3-078-326-**12** (1)

# **SONY**

# *Memory Stick PC Card Adaptor*

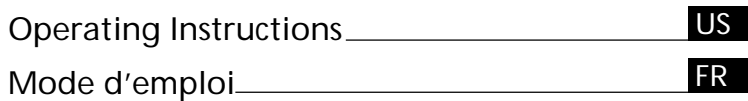

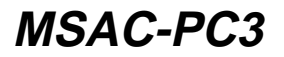

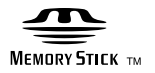

2002 Sony Corporation

# **English**

Before operating the unit, please read this instructions thoroughly, and retain it for future reference.

### **For the customers in U.S.A.**

THIS DEVICE COMPLIES WITH PART 15 OF THE FCC RULES. OPERATION IS SUBJECT TO THE FOLLOWING TWO CONDITIONS:

- (1) THIS DEVICE MAY NOT CAUSE HARMFUL INTERFERENCE, AND
- (2) THIS DEVICE MUST ACCEPT ANY INTERFERENCE RECEIVED, INCLUDING INTERFERENCE THAT MAY CAUSE UNDESIRED OPERATION.

### **CAUTION**

You are cautioned that any changes or modifications not expressly approved in this manual could void your authority to operate this equipment.

### **Note:**

This equipment has been tested and found to comply with the limits for a Class B digital device, pursuant to Part 15 of the FCC Rules. These limits are designed to provide reasonable protection against harmful interference in a residential installation. This equipment generates, uses, and can radiate radio frequency energy and, if not installed and used in accordance with the instructions, may cause harmful interference to radio communications. However, there is no guarantee that interference will not occur in a particular installation. If this equipment does cause harmful interference to radio or television reception, which can be determined by turning the equipment off and on, the user is encouraged to try to correct the interference by one or more of the following measures:

- Reorient or relocate the receiving antenna.
- Increase the separation between the equipment and receiver.
- Connect the equipment into an outlet on a circuit different from that to which the receiver is connected.
- Consult the dealer or an experienced radio/TV technician for help.

### **For the customers in Canada**

This Class B digital apparatus complies with Canadian ICES-003.

Documentation©2002 Sony Corporation

- "Memory Stick", "MagicGate Memory Stick", "Memory Stick PRO", "Memory Stick Duo", "MagicGate", and  $\mathbf{Q}$  are trademarks of Sony Corporation.
- Microsoft, and Windows are registered trademarks of Microsoft Corporation in the United States and/or other countries.
- Macintosh and MacOS are registered trademarks of Apple Computer, Inc. in the United States and/or other countries.
- All other company names and product names mentioned here may be the trademarks or registered trademarks of their respective companies. The symbols for  $^{\overline{\scriptscriptstyle{1}}\{\hspace{-0.1cm}M\}}$  and  $^{\circledR}$  are omitted in these instructions.

# **Table of contents**

#### *Before You Begin*

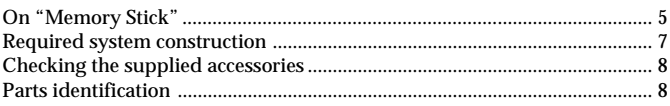

### *How to Use (When Using Windows)*

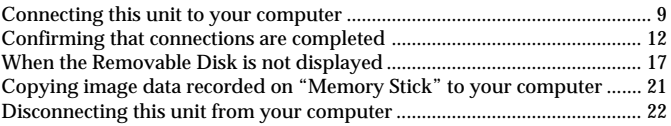

### *How to Use (When Using Macintosh)*

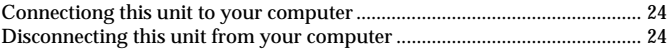

### *Other Information*

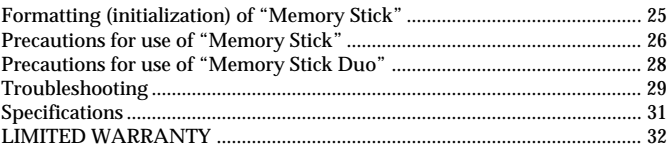

# **On "Memory Stick"**

### **What is "Memory Stick"?**

"Memory Stick" is a new-generation IC storage media that is ultra-small and lightweight and has far greater storage capacity than floppy disks. It can be used not only for transferring data between "Memory Stick" compatible products, but also as a removable, external storage media for storing data.

"Memory Stick" is available in standard size and a smaller size called "Memory Stick Duo." When "Memory Stick Duo" is inserted into a Memory Stick Duo Adaptor, the size becomes the same as the standardsized "Memory Stick" to allow use with products that are compatible with the standard-sized "Memory Stick."

### **"Memory Stick" types that can be used with this unit**

Three types of "Memory Stick" are available to suit your needs.

#### **"Memory Stick PRO"**

This type of "Memory Stick" can only be used with products that are compatible with "Memory Stick PRO," and the media features built-in copyright-protection technology ("MagicGate"). (MSAC-PC3 is not compatible with "MagicGate", however, you can use "Memory Stick PRO" just like a "Memory Stick" to record of all kinds of data with the exception of data requiring copyright-protection technology.)

#### **"Memory Stick"**

A "Memory Stick" that allows recording of all kinds of data with the exception of data requiring copyright-protection technology ("MagicGate").

#### **"MagicGate Memory Stick"**

This is a "Memory Stick" featuring built-in copyright protection technology ("MagicGate"). (MSAC-PC3 is not compatible with "MagicGate", however, you can use this unit just like a "Memory Stick" to record of all kinds of data with the exception of data requiring copyrightprotection technology.)

### **On "Memory Stick" (continued)**

### **What is "MagicGate"?**

"MagicGate" is a copyright protection technology that operates when it is provided in both the "Memory Stick" and the product in which the media is used. A "Do you comply with "MagicGate"?" authentication takes place between devices equipped with "MagicGate", and the "Memory Stick." Data encryption takes places after the authentication. This unit is not equipped with "MagicGate", so it can not record or playback the data which needs "MagicGate".

# **Required system construction**

#### **Recommended Windows environment**

OS: Microsoft Windows 98/Windows 98Second Edition (Windows 98SE)/ Windows Millennium Edition (Windows Me)/Windows 2000 Professional (Windows 2000)/Windows XP Home Edition/XP Professional (Windows XP)

Microsoft Windows CE/1.0/2.0/2.11/3.0

- \* The operating systems mentioned above must be installed on the computer when shipped from the factory.
- \* Operation is not guaranteed for upgraded operating systems even if they are among those mentioned above.

PC Card Slot which is compatible with PC Card Type II as standard equipment.

#### **Recommended Macintosh environment**

OS: Mac OS 8.5~9.2.2/X (v10.1.2~10.2.2)

- \* The operating systems mentioned above must be installed on the computer when shipped from the factory.
- \* Operation is not guaranteed for upgraded operating systems even if they are among those mentioned above.

PC Card Slot which is compatible with PC Card Type II as standard equipment.

#### P*Note*

Operation is not guaranteed for all computers even if they comply with the recommended environments.

# **Checking the supplied accessories**

- **• Memory Stick PC Card Adaptor (1)**
- **• Specified Storage Case (1)**
- **• Operating Instructions (1)**

# **Parts identification**

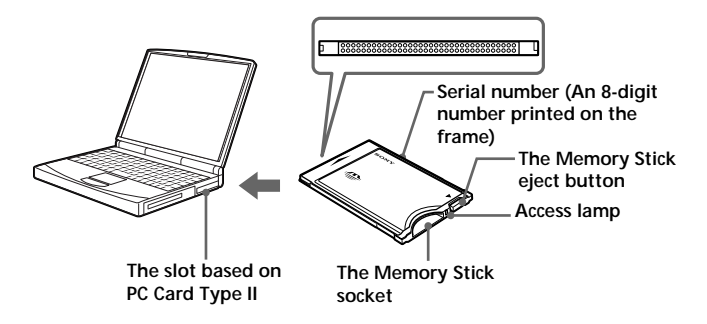

#### P*Note*

The access lamp lights while the "Memory Stick" is being accessed. Never remove the "Memory Stick," turn off the computer, or remove the PC card adaptor, while the access lamp is on. The data on the "Memory Stick" might be destroyed.

# **Connecting this unit to your computer**

- **1 Turn on your computer, and start up Windows.**
- **2 Insert the PC Card Adaptor with a "Memory Stick" attached to your computer firmly.**

### **Recommended ways for connecting**

The operation of this unit has been confirmed when connected to the computer in either of the following ways.

When installing the PC Card Adaptor with "Memory Stick" attached into the PC Card Slot on your computer

#### P*Note*

- Make sure that the "Memory Stick" is positioned correctly when inserting.
- The place of the PC card slot on the computer differ with the computers.
- Not all operations are guaranteed on all computers running under the recommended environment.

#### **3 Open the additional hardware wizard and begin driver installation.**

Depending on your operating system, driver installation may start automatically, or the wizard may not start up.

Follow the instructions on the screen and click on the [Next] button to carry out driver installation.

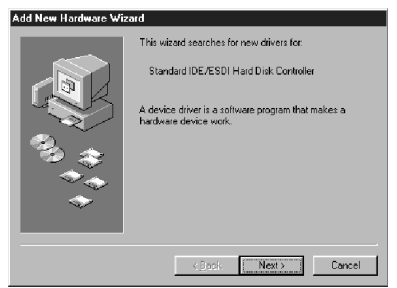

### **Connecting this unit to your computer (Continued)**

**4 Select "Search for the best driver for your device [Recommended]" and click on [Next].**

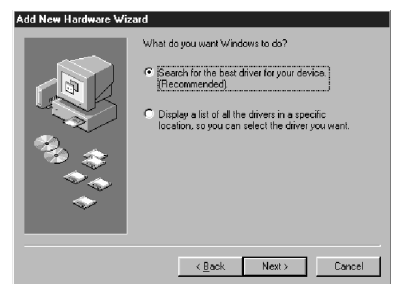

**5 Do not check anything. Click on [Next].**

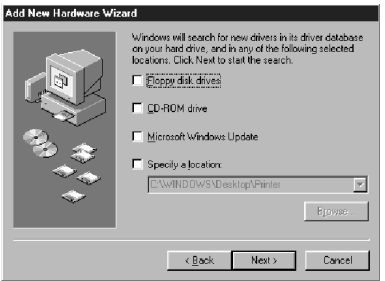

**6 Select "The updated driver [Recommended] Standard IDE/ESDI Hard Disk Controller".**

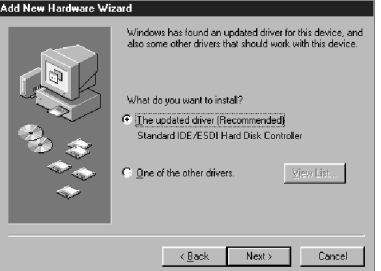

**10-US**

### **7 Follow the instructions on the screen and click on [Next].**

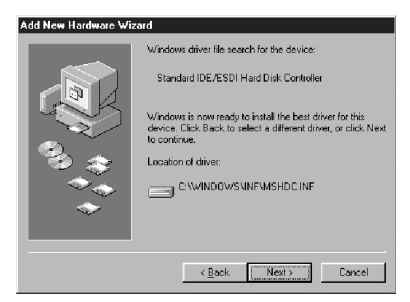

**8 Click on the [Finish] button. Driver installation is now complete.**

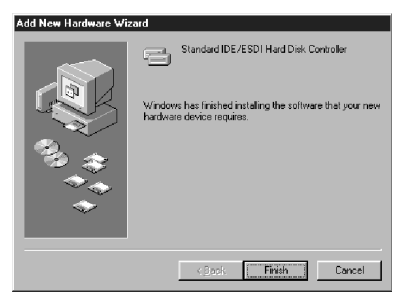

You can now use the unit.

#### P*Note*

Start up the additional hardware wizard when you first use this unit, and when you first use a "Memory Stick" with a different capacity.

# **Confirming that connections are completed**

### **1 Open the "My Computer" folder.**

- 1 Double-click "My Computer".
- 2 The "My Computer" folders appear.

#### **2 Confirm that the newly recognized "Sony MemoryStick (F:)" icon is shown.**

This "Sony MemoryStick (F:)" icon indicates this unit connected to the computer. Depending on the computer used, the drive letter (F:) may be different.

The connection is completed when the "Sony MemoryStick (F:)" icon is shown.

It may take a little while before the "Sony MemoryStick (F:)" icon appears.

#### P*Note*

- If the "Sony MemoryStick (F:)" icon is not shown, the Device driver may not be installed correctly. Perform the procedures described on page 17.
- "Sony MemoryStick (F:)" may be displayed as "Removable Disk (F:)" and icons may differ depending on the type of OS and the "Memory Stick" you are using.
- When using another "Removable Disk," plural "Removable Disk" icons appears.
- The "Memory Stick" may be recognized as "Local Disk (F:)" depending on the "Memory Stick" you are using, though this will cause no problems in terms of use. When using Windows 98/Windows 98SE/Windows Me, please refer to "When Using Windows 98/Windows 98SE/Windows Me" described on the next page and change disk settings from "Local Disk" to "Removable Disk". This will cause no problems in terms of use, but settings cannot be changed to "Removable Disk" when the "Memory Stick" is recognized as a "Local Disk" in Windows 2000/Windows XP. In this case, unlocking the LOCK switch when using the "Memory Stick" is recommended (Page 26).

#### **– When Using Windows 98/Windows 98SE/Windows Me –**

When first using the unit, it will appear in the "My Computer" folder as a "Local Disk" and not as a "Removable Disk". There are no problems in terms of use when it is used like this, though a blue screen may appear when it is used with the LOCK switch in the locked position and a warning may appear. In this event, use of the "Memory Stick" with the disk drive settings changed from "Local Disk" to "Removable Disk" as shown below is recommended.

- **1 Insert the unit with the "Memory Stick" inserted into your computer and install drivers (Page 9). When drivers are already installed, insert the unit with the "Memory Stick" inserted into your computer and perform operations according to the following steps.**
- **2 After installation is complete, write down the drive letter assigned to the "Memory Stick". You can check the drive letter by opening "My Computer" from the desktop.**
- **3 Open the "Control Panel" from the [Settings] in the [Start] menu.**
- **4 Double-click [System].**
- **5 Select the [Device Manager] tab from "System Properties" and double-click [Disk drives].**

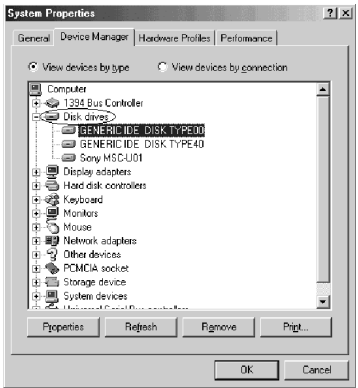

### **Confirming that connections are completed (Continued)**

- **6 Search for the drive assigned to the unit in [GENERIC IDE DISK TYPE XX] (XX is a 2-digit number or a "=" sign and a singledigit number). Search for the drive in question as follows.**
	- 1 Select the first [GENERIC IDE DISK TYPE XX] (in this example, [GENERIC IDE DISK TYPE 00]), and click [Properties].
	- 2 After opening the "Properties" window, click the [Settings] tab.

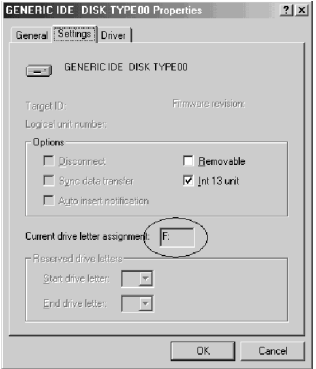

- 3 Check the text box for the "Current drive letter assignment", if the drive letter assigned to the unit is the same, then the selected device drive is the drive assigned to the unit. If the drive letters are different, click [Cancel], close the properties screen, select the next [GENERIC IDE DISK TYPE XX] (in this example, [GENERIC IDE DISK TYPE 40]), and check it by following the same steps.
- 4 Keep repeating these steps until you find the drive assigned to the unit.

**7 After you have checked the drive assigned to the unit, check "Removable" in the settings screen and remove the check from "Int 13 unit".**

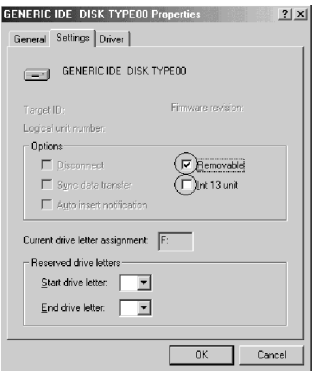

- **8 Click [OK] and close the properties screen.**
- **9 Click [OK] and close the system properties screen.**
- **10 The following message for you to restart your computer will be displayed, so click [Yes] and restart your computer.**

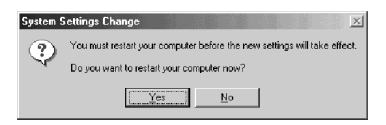

### **Confirming that connections are completed (Continued)**

**11 After restarting your computer, open "My Computer" and check to see if the drive assigned to the unit has been changed to "Removable Disk (X:)" (X is the drive letter assigned to the unit). If the drive has not been changed, settings are not reflected, so change settings again starting at step 3 above.**

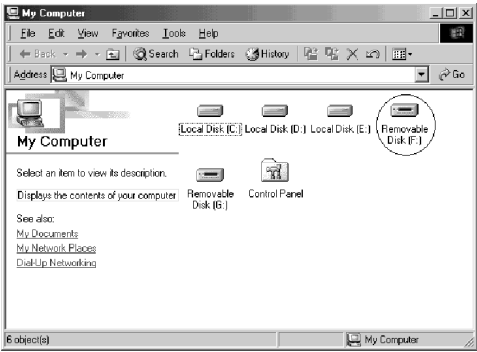

#### P*Note*

- The drive assigned to the unit and the drive number (the XX portion in [GENERIC IDE DISK TYPE XX]) may differ when you restart your computer.
- When first using a "Memory Stick" of a different capacity with this unit, settings must be changed in the same manner after driver installation is complete.

# **When the Removable Disk is not indicated**

A separate Device driver may already have been installed. Connect this unit to your computer, insert a "Memory Stick" into the unit and then perform the following procedure.

**– When using Windows 2000/Windows XP –**

**1 Display the "System Properties" screen.** Double-click the "System" icon in the "Control Panel."

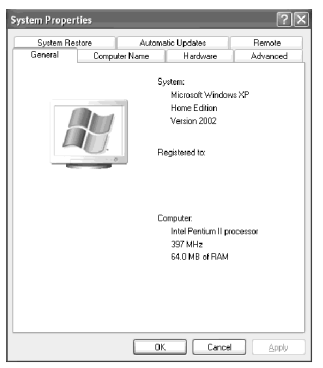

**The "System Properties" screen appears.**

### **When the Removable Disk is not indicated (Continued)**

- 
- **2 Check if the Device driver has already been installed.**

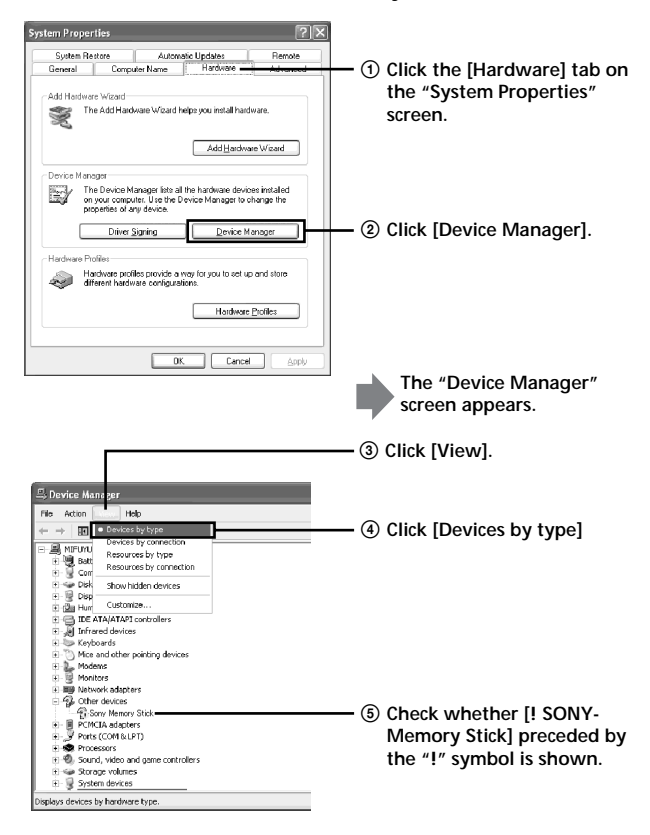

### **3 Delete the driver if installed.**

If you use the procedure described in Step 2 and confirm that [! SONY-Memory Stick] is shown under in the "Devices by type" display, a separate device driver has already been installed. Use the following procedure to delete this driver. **Do not delete other devices than [! SONY-Memory Stick].**

- 1 Right-click on [! SONY-Memory Stick].
- 2 Click on [Remove]. The "Confirm Device Removal" screen appears.
- 3 Click the [OK] button. The device is removed.
- 4 Restart your computer after disconnecting this unit from the computer.

Install the Device driver again by performing the procedure from "Connecting this unit to your computer" described on page 9.

#### P*Note*

- If you delete other devices than [! SONY-Memory Stick] your computer may no longer operate normally.
- The computer recognize the "Memory Stick" with different capacity as the different divece.
- [! Sony-Memory Stick] may be displayed as the following depending on the type of OS and the "Memory Stick" you are using. [!Sony Memory Stick] [!Standard IDE/ESDI Hard Disk Controller] [!PCMCIA IDE/ATAPI Controller]

### **When the Removable Disk is not indicated (Continued)**

- **When using Windows 98/Windows 98SE/Windows Me –**
- **1 Display the "System Properties" screen.** Double-click the "System" icon in the "Control Panel."
- **2 Check if the Device driver has already been installed.**
	- 1 Click the [Device Manager] tab on the "System Properties" screen.
	- 2 Check whether [! SONY-Memory Stick] preceded by the "!" symbol is shown.

#### P*Note*

[! Sony-Memory Stick] may be displayed as the following depending on the type of OS and the "Memory Stick" you are using. [!Sony Memory Stick] [!Standard IDE/ESDI Hard Disk Controller] [!PCMCIA IDE/ATAPI Controller]

### **3 Delete the driver if installed.**

If you use the procedure described in Step 2 and find that [! Sony-Memory Stick] is shown, a separate device driver has already been installed.

Use the following procedure to delete this driver.

**Do not delete other devices than [! Sony-Memory Stick].**

- 1 Click on [! Sony-Memory Stick].
- 2 Click on [Remove]. The "Confirm Device Removal" screen appears.
- 3 Click the [OK] button. The device is removed.
- 4 Close the "System Properties" screen.
- 5 Restart your computer after disconnecting this unit from the computer.

Install the Device driver again by performing the procedure from "Connecting this unit to your computer" described on page 9.

#### P*Note*

- If you delete other devices than [! Sony-Memory Stick] your computer may no longer operate normally.
- The computer recognize the "Memory Stick"with different capacity as the different device.

# **Copying image data recorded on "Memory Stick" to your computer**

If you remove this unit from your computer, the computer will no longer be able to recognize this unit and the image data stored on the "Memory Stick" can no longer be viewed on the computer. If you copy the image data stored on the "Memory Stick" to your computer, the image data can be displayed and processed on your computer even if this unit is not connected to your computer.

For details on how to copy image data to the computer, refer to the operating instructions of your computer.

#### P*Note*

For details on how to disconnect this unit from your computer, refer to "Disconnecting this unit from your computer" described on page 22. Sony does not accept liability for damage to this unit and the "Memory Stick", or damage of the data.

# **Disconnecting this unit from your computer**

After copying of the image data is completed, perform the procedure described below before removing the "Memory Stick" from this unit and removing this unit from the computer.

The screens shown in Windows XP are used in the following explanations. The screens may differ slightly with the type of OS used.

**1 Click the "Unplug or Eject Hardware" icon in the task tray in the lower right corner of the screen.**

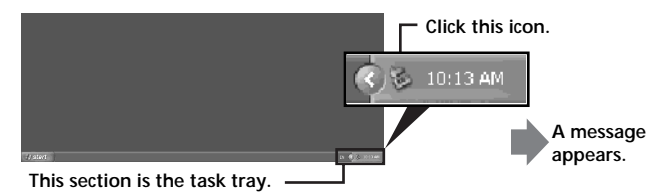

### **2 Click "Safely remove Sony Memory Stick-Drive (F:)".**

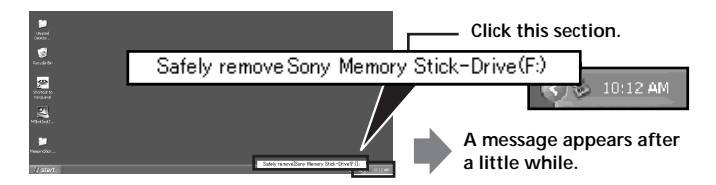

\* The drive letter "(F:), etc." differs with the computer used.

#### P*Note*

The drive letter may be displayed as one of the following depending on the OS and "Memory Stick" you are using. [Sony-Memory Stick Drive (F:)] [Standard IDE/ESDI Hard Disk Controller Drive (F:)] [PCMCIA IDE/ATAPI Controller (F:)]

### **22-US**

**3 "Sony Memory Stick can be removed safely" will be displayed.** At this point, data is safe even if the unit is unplugged from the computer.

\*The display may differ depending on the OS you are using.

**4 Remove this unit from the computer by pressing the eject button on the PC Card Slot.**

#### P*Note*

Do not remove the "Memory Stick" from the unit while the access lamp is flashing or "Memory Stick" data may be corrupted.

# **Connecting this unit to your computer and installing drivers**

It can be used with OS standard device drivers. Perform operations according to the following steps.

- **1 Turn on the power to your computer and start up the MacOS.**
- **2 Firmly insert the unit with the "Memory Stick" attached until it reaches the back of your computer's PC card slot.** For connection of the unit to your computer, refer to page 9.
- **3 Driver installation will start automatically and drivers will be installed on your computer.**
- **4 When driver installation is complete, a Memory Stick icon will be displayed on your desktop and you can use the unit.**

# **Disconnecting this unit from your computer**

- **1 Close the software using this product.**
- **2 Make sure that the unit's access lamp is not lit.**
- **3 Move the Memory Stick icon to the [Trash]. When the Memory Stick icon is selected, choose "Uninstall" in the [Special] menu at the top left of the screen.**
- **4 Remove the unit from your computer.**

#### P*Note*

Do not remove the "Memory Stick" from the unit while the access lamp is flashing or "Memory Stick" data may be corrupted.

# **Formatting (initialization) of "Memory Stick"**

This deletes all the data recorded on a "Memory Stick." When formatting on this unit, be sure to use the supplied "Memory Stick Formatter" software program, following the procedures outlined below. Operation on a Handycam or other "Memory Stick" compatible products is not guaranteed for a "Memory Stick" formatted on a computer without the use of the "Memory Stick Formatter" software program.

You can download the "Memory Stick Formatter" at the following Web Site.

**http://www.sony.net/memorystick/supporte**

For the details on how to use the "Memory Stick Formatter", refer to the manual supplied with the "Memory Stick Formatter."

#### P*Note*

If you format a "Memory Stick" that contains recorded data, the already recorded data will be deleted. Be careful not to inadvertently delete important data.

- **1 Insert a "Memory Stick" into this unit, and install to your computer.**
- **2 Start "Memory Stick Formatter."**
- **3 After confirming that the drive is selected on which the "Memory Stick" is recognized to have been mounted, click [Start formatting]. Formatting begins.**

#### P*Note*

Do not remove this unit from the computer while formatting the "Memory Stick". The data on the "Memory Stick" may be damaged.

# **Precautions for use of "Memory Stick"**

# **LOCK (write-protect) switch**

When the "Memory Stick" is used with the LOCK switch in the locked position, a blue screen and warning may appear. Unlocking the LOCK switch when using the "Memory Stick" is recommended.

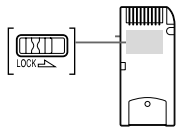

 In addition, copying or writing to the "Memory Stick", deleting data, or formatting the "Memory Stick" with the LOCK switch in the locked position may cause writing and other operations to appear as if they have been performed when they have actually not been performed.

Do not write to the "Memory Stick" with the LOCK switch in the locked position.

# **Data read/write speed**

The data read/write speed differs with the "Memory Stick" media and product combination that you are using.

### **Capacity of "Memory Stick PRO" that can be used with this unit (when using Windows )**

Any "Memory Stick PRO" with a capacity of up to 4GB can be used with this unit. A "Memory Stick PRO" with a memory larger than 4GB will not operate properly if inserted.

Only use a "Memory Stick PRO" with a capacity of 4GB or less.

There is no capacity limit when using a Macintosh computer.

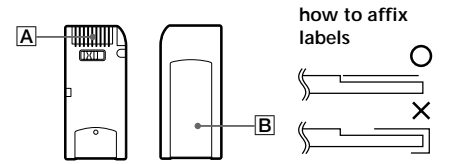

- Never remove the "Memory Stick" while the access lamp is on (while data is being read/written).
- Data may be corrupted in the following cases.
	- If the "Memory Stick" is removed or the power to this unit is turned off while the access lamp is on (while data is being read/written)
	- When used in a location subject to static electricity or electrical noise
- Always backup important data. Sony does not accept liability for it, even if data is lost.
- •We cannot accept responsibility in the event that data is lost or damaged and the unit is damaged, while using this unit.
- Data copyright protected by "MagicGate" can only be used with a "MagicGate Memory Stick." (This unit is not compatible with "MagicGate".)
- Do not touch the connector section  $\boxed{\mathbf{A}}$  with fingers or metallic objects.
- Do not affix any label other than those specially provided on the label space  $|B|$ .
- •When affixing labels, affix these at the designated positions. Labels should not protrude from the edges of the "Memory Stick."
- •When transporting or storing a "Memory Stick," place it in the supplied storage case.
- Do not bend, drop or subject the "Memory Stick" to strong impacts.
- Do not attempt to disassemble or modify the "Memory Stick."
- Do not wet with water.
- Avoid use and storage in the following locations.
	- In a car where the temperature may become very high or in other hot locations
	- Location subject to direct sunlight
	- Location with high humidity or where corrosive substances are present.

# **Precautions for use of "Memory Stick Duo"**

- •When using "Memory Stick Duo" with this unit, make sure the "Memory Stick Duo" has been inserted into the Memory Stick Duo Adaptor before starting to use.
- Confirm that the "Memory Stick" is positioned correctly before inserting for use.
- •Do not insert the Memory Stick Duo Adaptor into "Memory Stick" compatible products when no "Memory Stick Duo" is inserted into the Memory Stick Duo Adaptor.

If used in these ways, malfunctions may occur.

# **Troubleshooting**

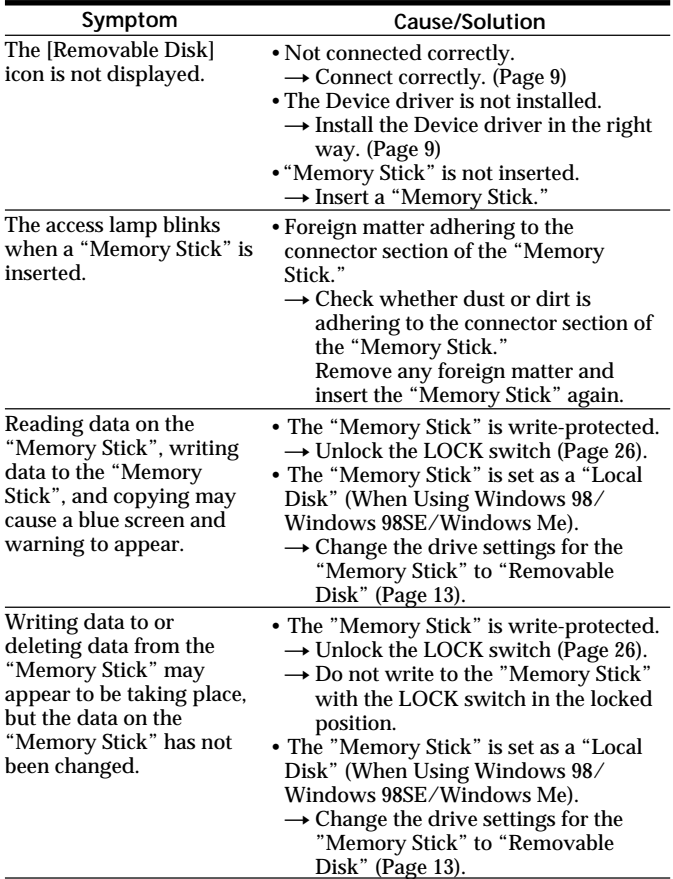

# **Troubleshooting (Continued)**

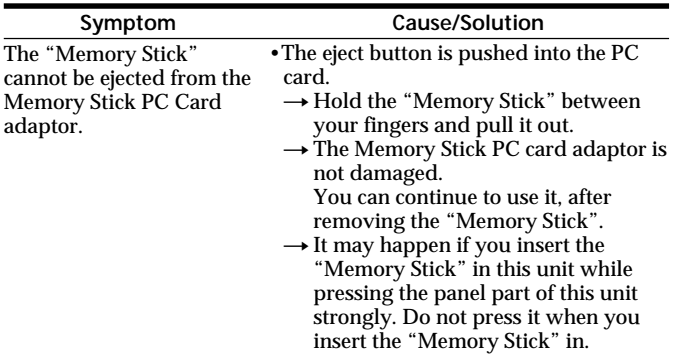

# **Specifications**

**Memory Stick PC Card Adaptor** Interface: PCMCIA ATA 16bit (PC Card Type II)

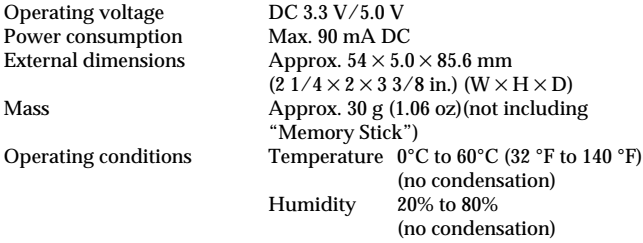

Design and specifications are subject to change without notice.

If you have any questions/comments related to this product, please visit our Customer Support website at **http://www.sony.net/memorystick/supporte**

### **LIMITED WARRANTY**

If this product should prove defective in workmanship or material during the period of 1 year from the date of original purchase at retail, the same will be replaced by either the Seller, or Sony Electronics, Inc. or Sony of Canada, Ltd.

SUCH REPLACEMENT SHALL BE THE SOLE REMEDY OF THE CONSUMER, AND THERE SHALL BE NO LIABILITY ON THE PART OF THE MANUFACTURER, DISTRIBUTOR OR SELLER FOR ANY LOSS OR DAMAGE, DIRECT OR CONSEQUENTIAL, ARISING OUT OR THE USE OF, OR INABILITY TO USE, THIS PRODUCT.

Some states of the United States do not allow the exclusion of incidental or consequential damages, so the above exclusion may not apply to you.

This warranty gives you specific legal rights and you may also have other rights which vary from state to state in the United States, Puerto Rico or from province to province in Canada.

In the United States, contact: Sony Electronics Inc.,

Sony Building, 680 Kinderkamack Road, Oradell, New Jersey 07649. In Canada, contact: Sony of Canada Ltd.,

115 Gordon Baker Road, Toronto, Ontario, M2H 3R6 CANADA.

# **Français**

Avant d'utiliser cet appareil, veuillez lire attentivement ces explications, puis conservez-les de manière à pouvoir les consulter.

#### **Pour les clients au Canada**

Cet appareil numérique de la classe B est conforme à la norme NMB-003 du Canada.

Documentation©2002 Sony Corporation

- "Memory Stick", "MagicGate Memory Stick", "Memory Stick PRO", "Memory Stick Duo", "MagicGate" et  $\implies$  sont des marques de fabrique de Sony Corporation.
- Microsoft et Windows sont des marques déposées de Microsoft Corporation aux États-Unis et/ou dans d'autres pays.
- Macintosh et Mac OS sont des marques déposées de Apple Computer Inc., aux États-Unis et/ou dans d'autres pays.
- Tous les autres noms de compangies et noms de produits, mentionnés dans cette brochure, peuvent être des marques de fabrique ou des marques déposées de leurs détenteurs respectifs.

Les symboles ™ et ® sont supprimés dans la présente brochure.

# **Table des matières**

### *Informations préliminaires*

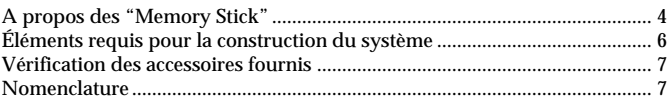

### *Utilisation de l'appareil (avec Windows)*

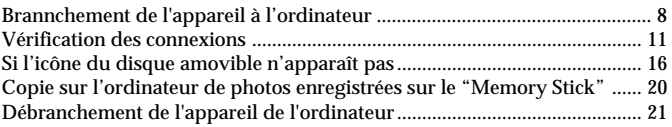

### *Utilisation de l'appareil (À l'emploi d'un Macintosh)*

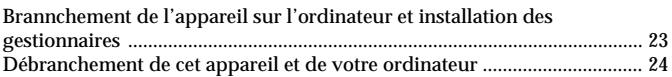

### *Informations diverses*

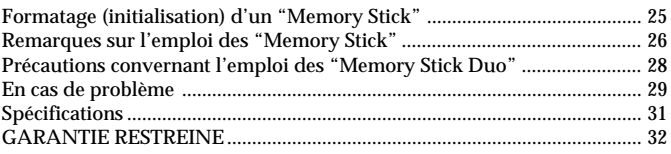

# **A propos des "Memory Stick"**

### **Qu'est-ce qu'un "Memory Stick" ?**

Le "Memory Stick" est un nouveau support d'enregistrement à circuit intégré, minuscule et léger, dotée d'une capacité de stockage bien supérieure à celle des disquettes. Ce support peut être utilisé non seulement pour l'échange de données entre divers produits compatibles avec les "Memory Stick", mais aussi comme support de stockage, amovible.

Les "Memory Stick" existent en deux tailles, les "Memory Stick" de taille standard et les "Memory Stick Duo" de plus petite taille. Les "Memory Stick Duo" peuvent être insérés dans un adaptateur de Memory Stick Duo et utilisés sur les appareils compatibles avec les "Memory Stick" standard.

### **Types de "Memory Stick" pouvant être utilisés avec cet appareil**

Trois types de "Memory Stick" sont disponibles pour convenir à vos besoins particuliers.

#### **"Memory Stick PRO"**

Ce type de "Memory Stick" ne peut être utilisé qu'avec les produits compatibles avec les "Memory Stick PRO" et intègre une technologie antipiratage ("MagicGate"). (MSAC-PC3 n'est pas compatible avec la technologie "MagicGate" mais les "Memory Stick PRO" peuvent être utilisés comme les "Memory Stick" pour l'enregistrement de divers types de données dans la mesure où elles ne sont pas protégées par une technologie antipiratage.)

#### **"Memory Stick"**

Ce type de "Memory Stick" permet d'enregistrer toutes sortes de données à l'exception de données exigeant la technologie de protection des droits d'auteur "MagicGate".

#### **"MagicGate Memory Stick"**

Ce type de "Memory Stick" intègre la technologie de protection des droits d'auteur "MagicGate". (L'adaptateur MSAC-PC3 n'est pas compatible avec "MagicGate", mais vous pouvez utiliser le cet appareil exactement comme un "Memory Stick" pour l'enregistrement de toutes sortes de données, à l'exception de celles qui font appel à la technologie de protection des copyrights.)

### **Qu'est-ce que "MagicGate" ?**

"MagicGate" est une technologie de protection des droits d'auteur qui fonctionne avec les "Memory Stick" et les produits compatibles avec les "Memory Stick" et dotés de ce système.

Le message "Y a-t-il compatibilité avec "MagicGate" ? " sert à authentifier les appareils dotés du système "MagicGate" et le "Memory Stick". Comme cet appareil ne comporte pas "MagicGate" et il ne permet donc pas d'enregistrer et de lire des données, nécessitant "MagicGate".

# **Éléments requis pour la construction du système**

#### **Environnement Windows recommandé**

Système d'exploitation : Microsoft Windows 98/Windows 98 Second Edition (Windows 98SE)/Windows Millennium Edition (Windows Me)/ Windows 2000 Professional (Windows 2000)/Windows XP Home Edition/ XP Professional (Windows XP)

Microsoft Windows CE/1.0/2.0/2.11/3.0

- \* Les systèmes d'exploitation mentionnés ci-dessus doivent être installés en usine sur l'ordinateur.
- \* Le fonctionnement n'est pas garanti pour les mises à jour avec les systèmes mentionnés ci-dessus.

Fente de Carte PC compatible avec une Carte PC de Type II comme équipement standard.

#### **Environnement Macintosh recommandé**

Système d'exploitation : Mac OS 8.5~9.2.2/X (v10.1.2~10.2.2)

- \* Les systèmes d'exploitation mentionnés ci-dessus doivent être installés en usine sur l'ordinateur.
- \* Le fonctionnement n'est pas garanti pour les mises à jour avec les systèmes mentionnés ci-dessus.

Fente de Carte PC compatible avec une Carte PC de Type II comme équipement standard.

#### P*Remarque*

Le fonctionnement ne peut pas être garanti pour tous les ordinateurs conformes à l'environnement recommandé.

# **Vérification des accessoires fournis**

- **• Adaptateur de carte PC Memory Stick (1)**
- **• Étui rangement spécifié (1)**
- **• Mode d'emploi de l'appareil (1)**

# **Nomenclature**

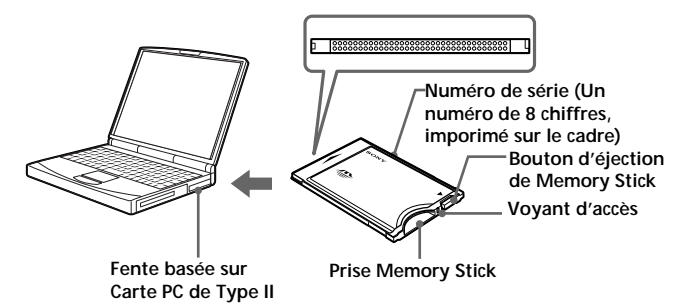

#### P*Remarque*

Le voyant d'accès s'allume pendant l'accès à la carte "Memory Stick". Pendant que ce voyant est allumé, ne retirez jamais le "Memory Stick", ne mettez jamais l'ordinateur hors tension et ne retirez jamais l'adaptateur de carte PC, car les données présentes sur le "Memory Stick" pourraient en être endommagées.

# **Brannchement de l'appareil à l'ordinateur**

- **1 Mettez votre ordinateur sous tension et lancez Windows.**
- **2 Dans votre ordinateur, insérez fermement l'adaptateur de carte PC, portant un "Memory Stick".**

### **Méthodes de connexion recommandés**

Le fonctionnement de cet appareil a été confirmé lors d'un branchement à l'ordinateur par une des méthodes Nextes.

Lors de l'installation de l'Adaptateur de Carte PC, portant un "Memory Stick", dans la fente pour Carte PC de votre ordinateur

#### P*Remarque*

- Avant son insertion, assurez-vous que le "Memory Stick" est correctement positionnee.
- L'emplacement de la fente pour Carte PC varie selon les ordinateurs.
- Toutes les opérations ne sont pas garanties sur tous les ordinateurs, même utilisés dans l'environnement recommandé.
- **3 Ouvrez l'assistant supplémentaire et lancez l'installation du logiciel de pilotage.**

Selon le système d'exploitation, il se peut que l'installation du logiciel de pilotage commence automatiquement ou que l'assistant ne soit pas lancé.

Suivez les explications apparaissant sur l'écran et cliquez sur le bouton [Next] pour effectuer l'installation du pilote.

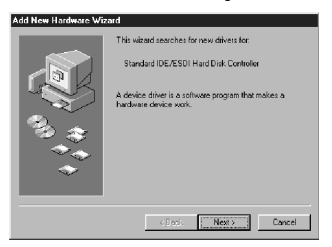

### **4 Sélectionnez "Search for the best driver for your device [Recommended]" et cliquez sur [Next].**

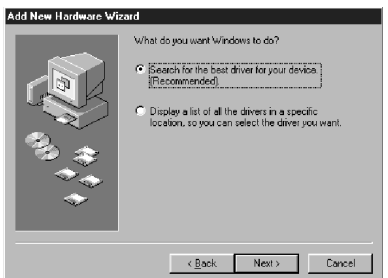

# **5 Ne cochez rien. Cliquez sur [Next].**

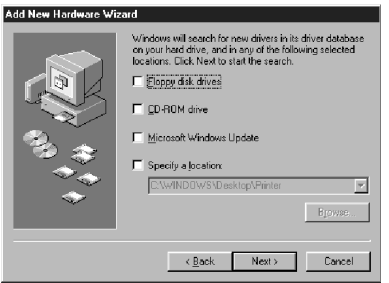

**6 Sélectionnez "The updated driver [Recommended] Standard IDE/ESDI Hard Disk Controller".**

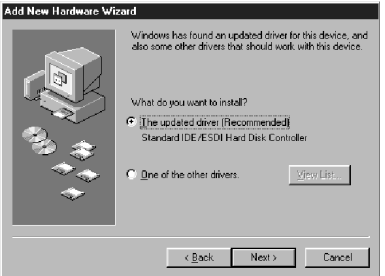

### **Brannchement de l'appareil à l'ordinateur (suite)**

**7 Suivez les explications apparaissant sur l'écran et cliquez sur le bouton [Next].**

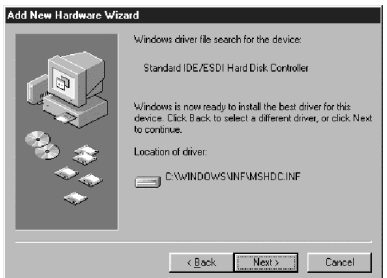

**8 Cliquez sur le bouton [Finish]. L'installation du logiciel de pilotage est ainsi terminée.**

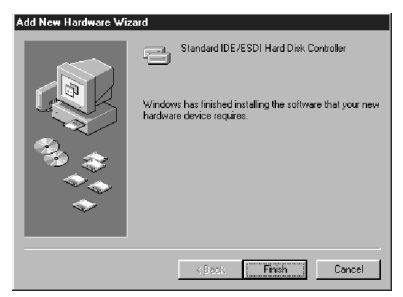

Désormais, vous pouvez utiliser l'appareil.

#### P*Remarque*

Lancez l'assistant de matériel supplémentaire lors de la première utilisation de l'appareil et quand vous utilisez pour la première fois un "Memory Stick" d'une capacité différente.

# **Vérification des connexions**

### **1 Ouvrez le dossier "My Computer".**

- 1 Double-cliquez sur "My Computer".
- 2 Les dossiers figurant dans le poste de travail apparaissent.

### **2 Assurez-vous que l'icône du "Sony MemoryStick (F:)" apparaît.**

L'icône du "Sony MemoryStick (F:)" indique que l'appareil est raccordé à l'ordinateur. La désignation du lecteur (F:) peut être différente sur certains ordinateurs.

La connexion est terminée lorsque l'icône du "Sony MemoryStick (F:)" apparaît.

Il faut attendre un instant pour que l'icône apparaisse.

#### P*Remarque*

- Si l'icône "Sony MemoryStick (F:)" n'apparaît pas, il se peut que le gestionnaire de périphérique ne soit pas correctement installé. Dans ce cas, effectuez les démarches, décrites à la page 16.
- Le message "Sony MemoryStick (F:)" peut être affiché comme "Removable Disk (F:)" et les icones peuvent différer selon le type de système d'exploitation et de "Memory Stick" utilisé.
- Si vous utilisez un autre "Removable Disk", il se peut que plusieurs icônes "Removable Disk" apparaissent.
- Selon le "Memory Stick" utilisé, il se peut que le "Memory Stick" soit identifié comme "Local Disk (F:)", mais ceci ne sera pas cause de problèmes à l'emploi. Si vous utilisez Windows 98/Windows 98SE/Windows Me, reportez-vous à "A l'emploi de Windows 98/Windows 98SE/Windows Me" à la page suivante et changez le réglage de disquette de "Local Disk" à "Removable Disk".

Vous ne rencontrerez pas de problèmes d'utilisation, mais les réglages ne peuvent pas être changés à "Removable Disk" lorsque le "Memory Stick" est identifié comme un "Local Disk" sous Windows 2000/Windows XP. Dans ce cas, il est conseillé de débloquer le commutateur LOCK lorsque vous utilisez le "Memory Stick" (page 26).

### **Vérification des connexions (suite)**

recommandé. Procédez comme suit pour ce changement.

**– A l'emploi de Windows 98/Windows 98SE/Windows Me –** Lors de la première utilisation de l'appareil, il apparaît dans le dossier "My Computer" comme un "Local Disk" et non comme un "Removable Disk". Vous n'éprouverez pas de difficultés lorsqu'il est utilisé ainsi, mais un écran bleu peut apparaître lorsqu'il est utilisé alors que le commutateur LOCK se trouve à la position "verrouillé" et un message avertisseur risque d'apparaître. Dans ce cas, l'emploi du "Memory Stick" après avoir changé les réglages du lecteur de "Local Disk" à "Removable Disk" est

- **1 Insérez dans votre ordinateur l'unité où est installé le "Memory Stick" et installez les logiciels de pilotage (page 8). Si ces logiciels de pilotage sont déjà installés, insérez dans votre ordinateur l'unité où est installé le "Memory Stick" et effectuez les opérations Nextes.**
- **2 Une fois que l'installation est achevée, inscrivez la lettre du lecteur, affectée au "Memory Stick". Vous pouvez vérifier cette lettre en ouvrant "My Computer" sur votre ordinateur.**
- **3 Ouvrez le "Control Panel" sous [Settings] dans le menu [Start].**
- **4 Double-cliquez sur [System].**
- **5 Sélectionnez l'onglet [Device Manager] sous "System Properties" et double-cliquez sur [Disk drives].**

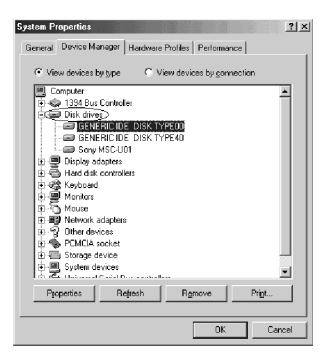

**6 Recherchez le lecteur affecté à l'unité sous [GENERIC IDE DISK TYPE XX] (XX étant un nombre de 2 chiffres ou un signe "=" et un nombre d'un chiffre). Recherchez comme suit le lecteur en question.**

- 1 Sélectionnez le premier [GENERIC IDE DISK TYPE XX] (dans cet exemple : [GENERIC IDE DISK TYPE 00]) et cliquez sur [Properties].
- 2 Après ouverture de la fenêtre "Properties", cliquez sur l'onglet des [Settings].

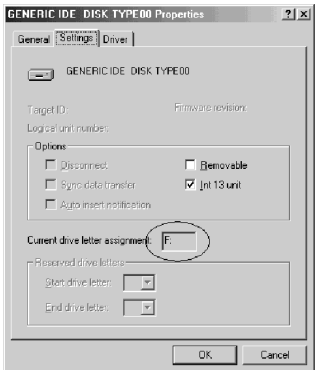

- 3 Vérifiez dans la boîte de texte "Current drive letter assignment". Si la lettre de lecteur affectée à l'unité est la même, le lecteur de périphérique sélectionné sera le lecteur affecté à l'unité. Si les lettres des lecteurs sont différentes, cliquez sur [Cancel], renfermez l'écran des propriétés, sélectionnez le [GENERIC IDE DISK TYPE XX] Next (dans cet exemple [GENERIC IDE DISK TYPE 40]) et vérifiez en effectuant les mêmes démarches.
- 4 Répétez ces démarches jusqu'à ce que vous trouviez le lecteur affecté à l'unité.

### **Vérification des connexions (suite)**

**7 Après avoir coché le lecteur affecté à l'unité. cochez "Removable" sur l'écran de réglage et décochez "Int 13 unit".**

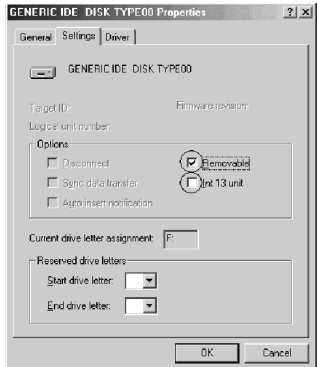

- **8 Cliquez sur [OK] et refermez l'écran des propriétés.**
- **9 Cliques sur [OK] et refermez l'écran des propriétés du système.**
- **10 Un message vous invitant à remettre votre ordinateur en marche est affiché; cliquez sur [Yes] et relancez votre ordinateur.**

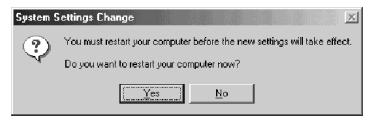

**11 Après avoir relancé votre ordinateur, ouvrez "My Computer" et vérifiez si le lecteur affecté à l'unité a été changé à "Removable Disk (X:)" (X étant la lettre du lecteur affecté à l'unité). Si le lecteur n'a pas été changé, les réglages ne sont pas reflétés. Vous devez donc les changer en recommençant à l'étape 3 ci-dessus.**

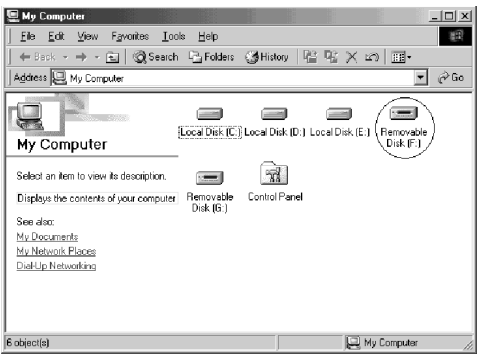

#### P*Remarque*

- Le lecteur affecté à l'unité et le numéro de lecteur (la partie XX dans [GENERIC IDE DISK TYPE XX]) peuvent être différents lors de la remise en marche de votre ordinateur.
- Lors de l'utilisation d'un "Memory Stick" d'une capacité différente avec cette unité, les réglages doivent être changés de la même façon après que l'installation du logiciel de pilotage est terminée.

# **Si l'icône du disque amovible <sup>n</sup>'apparaît pas**

Il se peut qu'un autre gestionnaire de périphérique ait déjà été installé. Dans ce cas, raccordez l'appareil à l'ordinateur, insérez un "Memory Stick" dans l'appareil et effectuez les opérations Nextes.

- **Lorsque vous utilisez Windows 2000/Windows XP –**
- **1 Affichez l'écran "System Properties".** Double-cliquez l'icone "System" dans le "Control Panel".

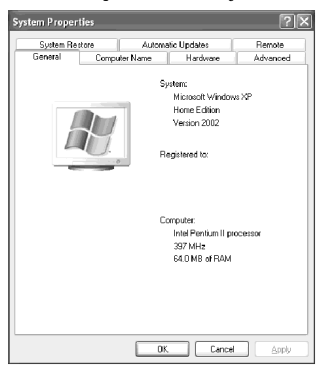

**L'écran "System Properties" apparaît.**

# **2 Vérifiez si un gestionnaire de périphérique est déjà installé.**

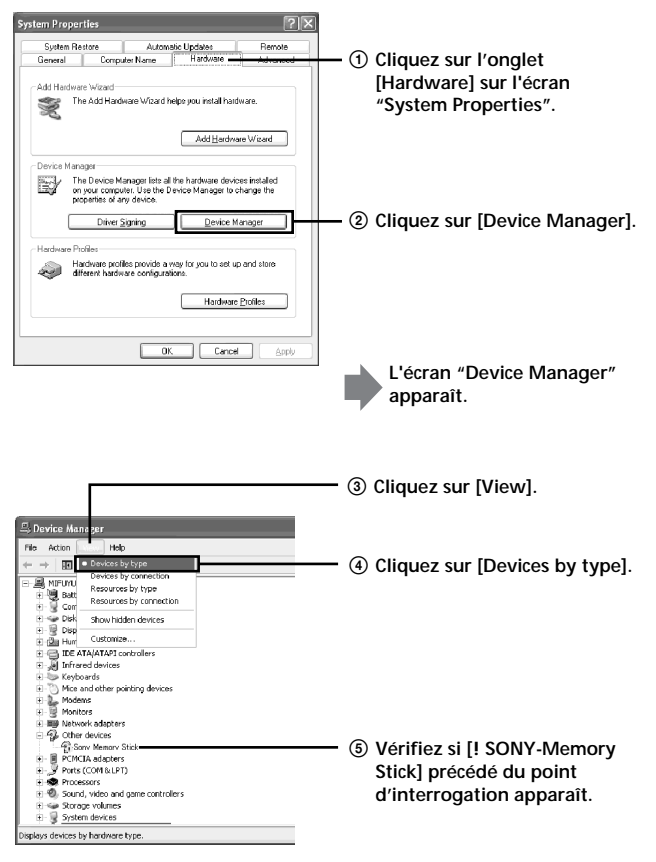

### **Si l'icône du disque amovible n'apparaît pas (suite)**

### **3 Supprimez le pilote s'il est installé.**

Si vous utilisez la procédure décrite à l'Étape 2 et que vous constatez que [! SONY-Memory Stick] apparaît sous l'affichage "Devices by type", c'est qu'un gestionnaire de périphérique différent a déjà été installé.

Procédez de la façon Nexte pour supprimer ce pilote. **Ne pas supprimer d'autres pilotes que [! SONY-Memory Stick].**

- 1 Cliquez à droite sur [! SONY-Memory Stick].
- 2 Cliquez sur [Remove]. L'écran "Confirm Device Removal" apparaît.
- 3 Cliquez sur le bouton [OK]. Le périphérique est supprimé.
- 4 Redémarrez l'ordinateur après avoir débranché l'appareil de l'ordinateur.

IInstallez à nouveau le gestionnaire de périphérique en effectuant les démarches sous "Brannchement de l'appareil à l'ordinateur", que vous trouverez à la page 8.

#### P*Remarque*

- Si vous supprimez d'autres périphériques que [! SONY-Memory Stick], l'ordinateur risque de ne plus fonctionner correctement.
- L'ordinateur identifie un "Memory Stick" dont la capacité est différente comme étant un périphérique différent.
- Le message [! Sony-Memory Stick] peut apparaître comme suit selon le type de système d'exploitation et le "Memory Stick" que vous utilisez. [! Sony Memory Stick]

[! Standard IDE/ESDI Hard Disk Controller]

[! PCMCIA IDE/ATAPI Controller]

- **Si vous utilisez Windows 98/Windows 98SE/Windows Me –**
- **1 Affichez l'écran "System Properties".** Double-cliquez l'icone "System" dans le "Control Panel".
- **2 Vérifiez si un gestionnaire de périphérique est déjà installé.**
	- 1 Cliquez sur l'onglet [Device Manager] sur l'écran "System Properties".
	- 2 Vérifiez si vous voyez [! SONY-Memory Stick] précédé du point d'interrogation.

#### P*Remarque*

Le message [! Sony-Memory Stick] peut apparaître comme suit selon le type de système d'exploitation et le "Memory Stick" que vous utilisez. [! Sony Memory Stick]

[! Standard IDE/ESDI Hard Disk Controller]

[! PCMCIA IDE/ATAPI Controller]

### **3 Supprimez le pilote s'il est installé.**

Si vous utilisez la procédure décrite à l'Étape 2 et que vous constatez que [! Sony-Memory Stick] apparaît, c'est qu'un gestionnaire de périphérique différent a déjà été installé.

Procédez de la façon Nexte pour supprimer ce pilote.

**Ne pas supprimer d'autres pilotes que le [! SONY-Memory Stick].**

- 1 Cliquez sur [! Sony-Memory Stick].
- 2 Cliquez sur [Remove]. L'écran "Confirm Device Removal" apparaît.
- 3 Cliquez sur le bouton [OK]. Le pilote est supprimé.
- 4 Fermez l'écran "System Properties".
- 5 Redémarrez votre ordinateur après avoir débranché l'appareil de l'ordinateur.

Installez à nouveau le gestionnaire de périphérique en effectuant les démarches sous "Brannchement de l'appareil à l'ordinateur", que vous trouverez à la page 8.

#### P*Remarque*

- •Si vous supprimez d'autres périphériques que [! Sony-Memory Stick], votre ordinateur risque de ne plus fonctionner correctement.
- •L'ordinateur identifie un "Memory Stick" dont la capacité est différente comme étant un périphérique différent.

# **Copie sur l'ordinateur de photos enregistrées sur le "Memory Stick"**

Si vous retirez cet appareil hors de votre ordinateur, celui-ci ne sera plus capable de reconnaître cet appareil et les données d'image, mémorisées sur le "Memory Stick" ne pourront plus être affichées sur l'ordinateur. Si vous copiez les photos enregistrées sur le "Memory Stick" sur l'ordinateur, vous pourrez les voir quand vous voudrez et éventuellement les retoucher, sans avoir à raccorder l'appareil à l'ordinateur.

Pour des explications sur la façon de copier les données d'image sur l'ordinateur, reportez-vous au mode d'emploi de votre ordinateur.

#### P*Remarque*

Pour des explications sur la façon de déconnecter cet appareil et votre ordinateur, reportez-vous à "Débranchement de l'appareil l'ordinateur" à la page 21. Sony décline toute responsabilité pour des dégâts subis par cet appareil, le "Memory Stick" ou les données mémorisées.

# **Débranchement de l'appareil de l'ordinateur**

A la fin de la copie des données d'image, effectuez les démarches décrites ci-après avant de retirer le "Memory Stick" hors de l'appareil et de retirer l'appareil hors de l'ordinateur.

Les écrans représentés ici sont ceux de Windows XP. Selon le système d'exploitation utilisé, ils peuvent être légèrement différents.

**1 Cliquez sur l'icône "Unplug or Eject Hardware" dans le plateau de tâches dans le coin inférieur droit de l'écran.**

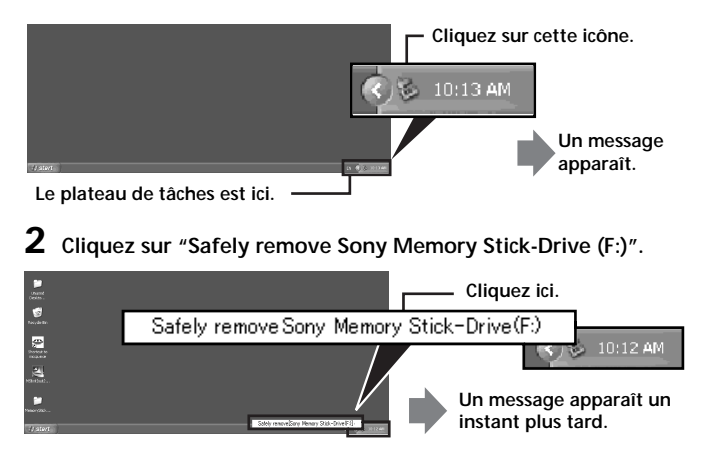

\* La désignation du lecteur "(F:), etc." peut être différente sur certains ordinateurs.

#### P*Remarque*

Selon le système d'exploitation et le "Memory Stick" utilisé, la lettre du lecteur peut être affichée comme indiqué ci-après. [Sony-MemoryStick Drive (F:)] [Standard IDE/ESDI Hard Disk Controller Drive (F:)] [PCMCIA IDE/ATAPI Controller (F:)]

### **Débranchement de l'appareil de l'ordinateur (suite)**

**3 Le message "Sony Memory Stick can be removed safely" est affiché.**

A ce stade, les données seront en sécurité, même si l'appareil est débranché de l'ordinateur.

- \* Selon le système d'exploitation utilisé, il se peut que cet affichage soit différent.
- **4 Retirez cet appareil hors de l'ordinateur en actionnant le bouton d'éjection sur la fente de Carte PC.**

#### P*Remarque*

Ne retirez pas le "Memory Stick" hors de l'appareil pendant que le voyant d'accès clignote car les données qui y sont mémorisées seraient détruites.

### <sup>B</sup>*Utilisation de l'appareil (À l'emploi d'un Macintosh)*

# **Brannchement de l'appareil sur l'ordinateur et installation des gestionnaires**

Il peut être utilisé avec les gestionnaires de périphériques standards. Effectuez les opérations selon les étapes Nextes.

- **1 Mettez votre ordinateur sous tension et lancez le système MacOS.**
- **2 Insérez fermement l'appareil dans lequel le "Memory Stick" est installé jusqu'au fond de la fente de carte PC de votre ordinateur.**

Pour le branchement de l'appareil sur votre ordinateur, reportez-vous à la page 8.

- **3 L'installation du gestionnaire commence automatiquement et les gestionnaires seront installés sur votre ordinateur.**
- **4 Lorsque l'installation du gestionnaire est achevée, une icone Memory Stick apparaît sur le bureau et vous pouvez utiliser l'appareil.**

# **Débranchement de cet appareil et de votre ordinateur**

- **1 Refermez le logiciel utilisant ce produit.**
- **2 Assurez-vous que le voyant d'accès de l'appareil est éteint.**
- **3 Déplacez l'icone Memory Stick dans la [Trash]. Lorsque l'icone Memory Stick est sélectionnée, choisissez "Uninstall" sous le menu [Special] dans le coin supérieur gauche de l'éran.**
- **4 Retirez l'appareil hors de votre ordinateur.**

#### P*Remarque*

Ne retirez pas le "Memory Stick" hors de l'appareil pendant que le voyant d'accès clignote car les données qui y sont mémorisées seraient détruites.

# **Formatage (initialisation) d'un "Memory Stick"**

Le formatage supprime toutes les données enregistrées sur le "Memory Stick". Pour formater un "Memory Stick" sur cet appareil, il faut utiliser le programme fourni "Memory Stick Formatter" et effectuez les opérations suivantes. Les "Memory Stick" formatés sur un ordinateur sans le programme "Memory Stick Formatter" ne fonctionneront probablement pas sur un Handycam ou un appareil compatible avec les "Memory Stick".

Vous pouvez télécharger le "Memory Stick Formatter" en accédant au site Web ci-dessous.

**http://www.sony.net/memorystick/supporte**

Pour des détails sur l'utilisation du "Memory Stick Formatter", consultez le manuel, fourni avec le logiciel "Memory Stick Formatter".

#### P*Remarque*

Lorsque vous formatez un "Memory Stick", toutes les données déjà enregistrées sont effacées. Veillez à ne pas effacer des données importantes par inadvertance.

- **1 Insérez un "Memory Stick" dans cet appareil et installez-le dans votre ordinateur.**
- **2 Lancez "Memory Stick Formatter".**
- **3 Après avoir vérifié que le lecteur contenant le "Memory Stick" était bien sélectionné, cliquez sur [Start formatting]. Le formatage commence.**

#### P*Remarque*

Ne retirez pas cet appareil hors de l'ordinateur pendant le formatage du "Memory Stick", car les données présentes sur le "Memory Stick" pourraient en être endommagées.

# **Remarques sur l'emploi des "Memory Stick"**

### **Interrupteur LOCK (protection contre écriture)**

Lorsque le "Memory Stick" est utilisé alors que le commutateur LOCK est à la position verrouillée, un écran bleu et un avertissement peuvent apparaître. Il est conseillé de débloquer le commutateur LOCK à l'emploi du "Memory Stick".

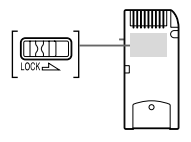

De plus, si la copie ou l'écriture sur le "Memory Stick", l'effacement de données ou le formatage du "Memory Stick" est effectué alors que le commutateur LOCK est à la position verrouillée, ces opérations peuvent apparaître comme si elles ont été réalisées alors qu'elles ne le sont pas. N'effectuez pas d'écriture sur le "Memory Stick" alors que le commutateur LOCK est à la position verrouillée.

# **Vitesse d'écriture et de lecture des données**

La vitesse d'écriture et de lecture des données dépend du "Memory Stick" et des produits utilisés.

### **Capacité des "Memory Stick PRO" pouvant être utilisés avec cet appareil (avec Windows)**

Tous les "Memory Stick PRO" ayant une capacité maximale de 4 Go peuvent être utilisés avec cet appareil. Les "Memory Stick PRO" d'une capacité supérieure à 4 Go ne fonctionneront pas correctement. Utilisez seulement des "Memory Stick PRO" d'une capacité maximale de 4 Go.

Il n'existe pas de capacité limite pour les ordinateurs Macintosh.

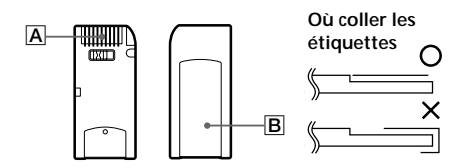

- Ne jamais retirer un "Memory Stick" lorsque le témoin d'accès est éclairé (des données sont lues ou enregistrées).
- Les données peuvent être détruites dans les cas suivants :
	- Le "Memory Stick" est retiré de l'appareil ou l'appareil est éteint quand le témoin d'accès est éclairé (des données sont lues ou enregistrées).
	- Le "Memory Stick" est utilisé près d'objets émettant de l'électricité statique ou des interférences.
- Effectuez toujours une copie de sauvegarde de vos données importantes, car Sony ne saurait assumer aucune responsabilité en cas de perte.
- Nous déclinons toute responsabilité au cas où des données sont perdues ou endommagées et au cas où l'unité est endommagée pendant son utilisation.
- Les données protégées par "MagicGate" ne peuvent être utilisées qu'avec un "MagicGate Memory Stick". (Cet appareil n'est pas compatible avec "MagicGate".)
- Ne pas toucher le connecteur avec les doigts ou un objet métallique. A
- Ne coller que les étiquettes spécialement fournies avec les "Memory Stick". **B**
- Coller les étiquettes aux endroits prévus à cet effet. Les étiquettes ne doivent pas dépasser des bords du "Memory Stick".
- Les "Memory Stick" doivent toujours être rangés dans le boîtier fourni lorsqu'ils ne sont pas utilisés.
- Ne pas courber, laisser tomber ni soumettre les "Memory Stick" à des chocs violents.
- Ne pas essayer d'ouvrir ou de modifier les "Memory Stick".
- Ne pas mouiller les "Memory Stick".
- Evitez de ranger les "Memory Stick" aux endroits suivants.
	- A un endroit exposé à de hautes températures ou dans une voiture garée à un endroit exposé à une chaleur très intense.
	- A un endroit exposé au soleil.
	- Endroit très humide et où se trouvent des substances corrosives.

# **Précautions convernant l'emploi des "Memory Stick Duo"**

- •Avant d'utiliser un "Memory Stick Duo" avec cet appareil, n'oubliez pas d'insérer le "Memory Stick Duo" dans l'adaptateur de Memory Stick Duo.
- •Assurez-vous que le "Memory Stick" est bien orienté avant de l'insérer.
- N'insérez pas l'adaptateur sans "Memory Stick Duo" dans les produits compatibles avec les "Memory Stick". Ceci peut entraîner une panne.

# **En cas de problème**

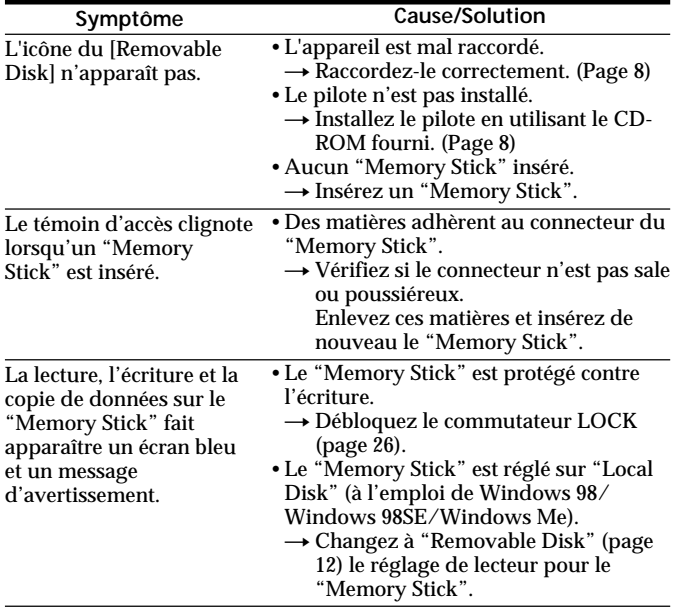

# **En cas de problème (suite)**

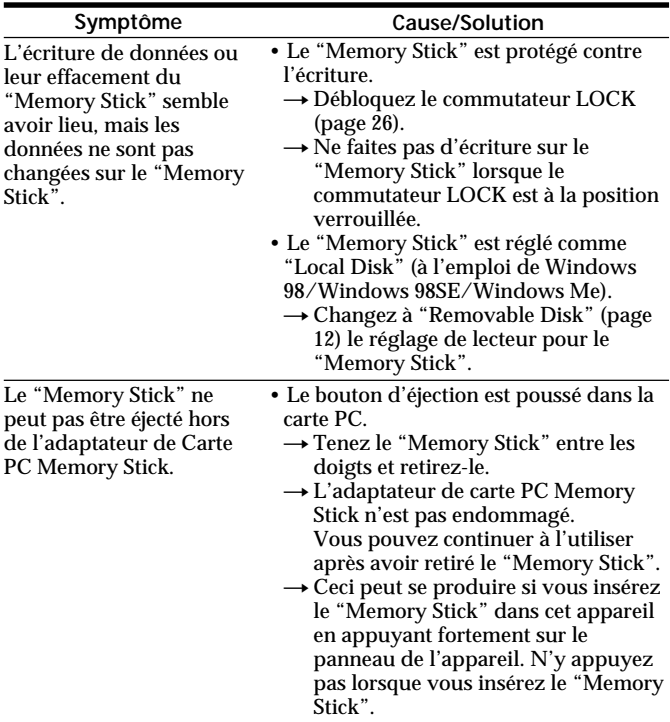

# **Spécifications**

**Adaptateur de Carte PC Memory Stick** Interface: PCMCIA ATA 16 bits (Carte PC de Type II)

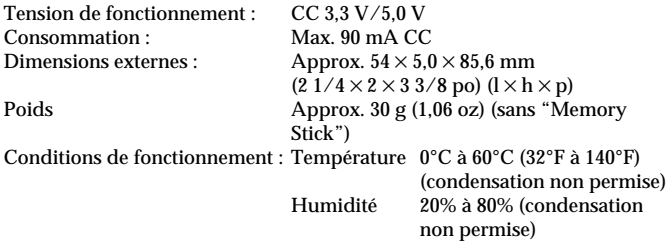

La conception et les spécifications peuvent être modifiées sans avis préalable.

Pour toute question ou commentaire au sujet de cet appareil, consultez notre site web Service Clientèle à **http://www.sony.net/memorystick/supporte**

# **GARANTIE RESTREINE**

Si ce produit est reconnu défectueux par sa main d'œuvre ou ses matériaux dans pendant un an suivant sa date d'achat au détail, il sera remplacé soit par le Marchand,

soit par Sony Electronics Inc. ou par Sony du Canada Ltée. UN TEL REMPLACEMENT SERA L'UNIQUE RECOURS DU CONSOMMATEUR, ET NI LE FABRICANT, NI LE DISTRIBUTEUR, NI LE VENDEUR NE SAURAIENT ETRE TENUS RESPONSABLES DE TOUTE PERTE OU DE TOUT DOMMAGE, DIRECT OU CONSEQUENT, RESULTANT DE L'USAGE OU DE L'IMPOSSIBILITE D'USAGE, DE CE PRODUIT.

Certains états aux États-Unis ne permettent pas l'exclusion des dommages conséquents ou fortuits. Dans ces cas, cette exclusion ne <sup>s</sup>'applique pas. Cette garantie donne des droits légaux spécifiques au consommateur qui peut avoir aussi d'autres droits, variant d'un état à autre aux États-Unis, à Porto Rico ou d'une province à l'autre au Canada.

Aux États-Unis, s'adresser á: Sony Electronics Inc.,

Sony Building, 680 Kinderkamack Road, Oradell, New Jersey 07649. Au Canada, s'adresser à: Sony du Canada Ltée.,

115 Gordon Baker Road, Toronto, Ontario, M2H 3R6 CANADA.

http://www.sony.net/

Sony Corporation Printed in Japan

Printed on recycled paper